## 初回ログイン及びアカウント受理確認手順書

1 ご家庭のパソコンもしくはスマートフォンで「Google」を検索し、google.com を開く。

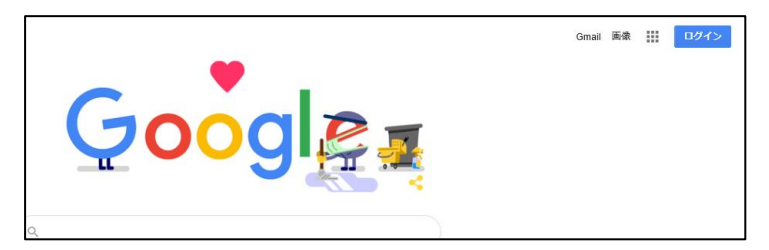

2 画面右上の ログイン をクリック (タップ)する。

\*すでに別アカウントでログインされている場合は②のように表記されています。 その場合は8をクリック(タップ)し、「別のアカウントを追加」へと進んでください。 (アプリ一覧 から「アカウント」へと進み、「別のアカウントを追加」へと進む方法もあります。)

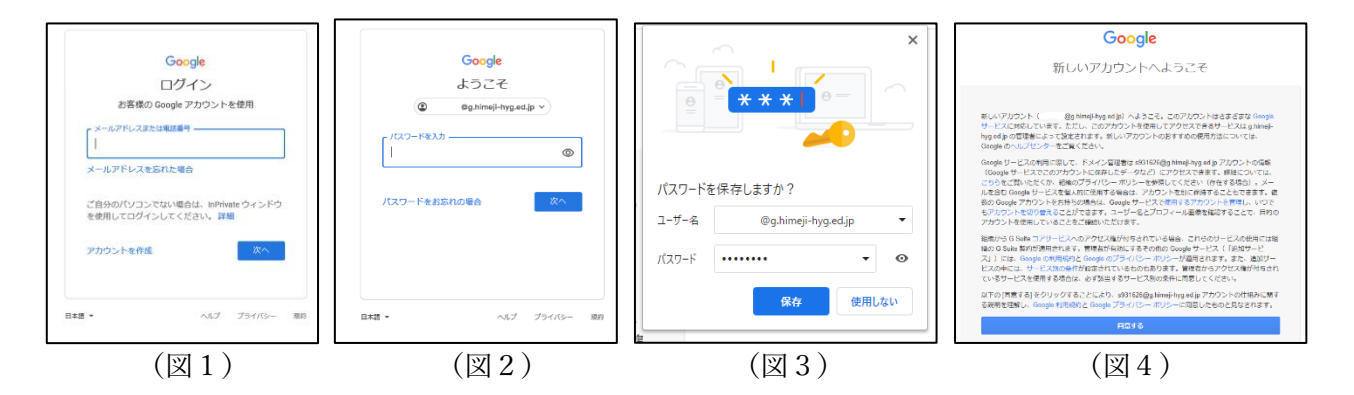

- 3 図1「メールアドレスまたは電話番号」の欄に『アカウント及び初期パスワード【別紙1】)』に 記載の「ログインアカウント」を入力し、「次へ」をクリック(タップ)する。(図1)
- 4 図2「パスワードを入力」の欄に『アカウント及び初期パスワード【別紙1】)』に記載の「初期 パスワード | を入力、「次へ | をクリック (タップ) する。

\*今後使用する端末でログインしている場合は保存しておくと便利です。(図3)

- 5 図4「新しいアカウントへようこそ」に記載されている内容をご確認の上、「同意する」 をクリック(タップ)する。
- 6 Gmail 受信トレイに「Google アカウント初回ログイン確認フォーム」というメールが届いて いますので、メール内のリンク先をクリック(タップ)してフォームを開き必要事項を回答し、 送信ボタンを押す。